# **GX ModbusTCP Manual**

# **1. Introduction**

ModbusTCP is a feature on our [GX devices](https://www.victronenergy.com/live/venus-os:start) eg [Color Control GX,](https://www.victronenergy.com/panel-systems-remote-monitoring/colorcontrol) and also the [Venus GX.](https://www.victronenergy.com/panel-systems-remote-monitoring/venus-gx)

ModbusTCP is an industry standard protocol, that can be used to interface PLCs or other third party equipment with Victron products. Through the ModbusTCP interface you can read and write date to the chargers, battery monitors, inverter/chargers and other products connected to the GX device.

Besides reading this GX ModbusTCP Manual, make sure to also read the ModbusTCP section in our [Data communication whitepaper.](https://www.victronenergy.com/upload/documents/Whitepaper-Data-communication-with-Victron-Energy-products_EN.pdf)

By default, ModbusTCP is disabled. To enable it, go into the settings menu, scroll down to 'Services', and then enable the ModbusTCP service.

# **2. Addressing, Unit-ID and Registers**

## **2.1 Definitions**

The ModbusTCP protocol has two fields for addressing. There is the Unit-id, also referred to as Address, Station address or Slave-address in some PLC software. And the other field is the Register address.

- The **Unit-ID** is the device-selector: it tells the GX Device which connected device (ie. which charger, inverter, or battery-monitor) you want to read, or write from. The GX Device then acts as a ModbusTCP gateway.
- The **Register Address** then determines the parameter to read or write: ie. voltage, or current, and so forth.

### **2.2 Unit-IDs**

To see a list of available devices, and their Address, go to Settings → Services → Modbus/TCP → Available services:

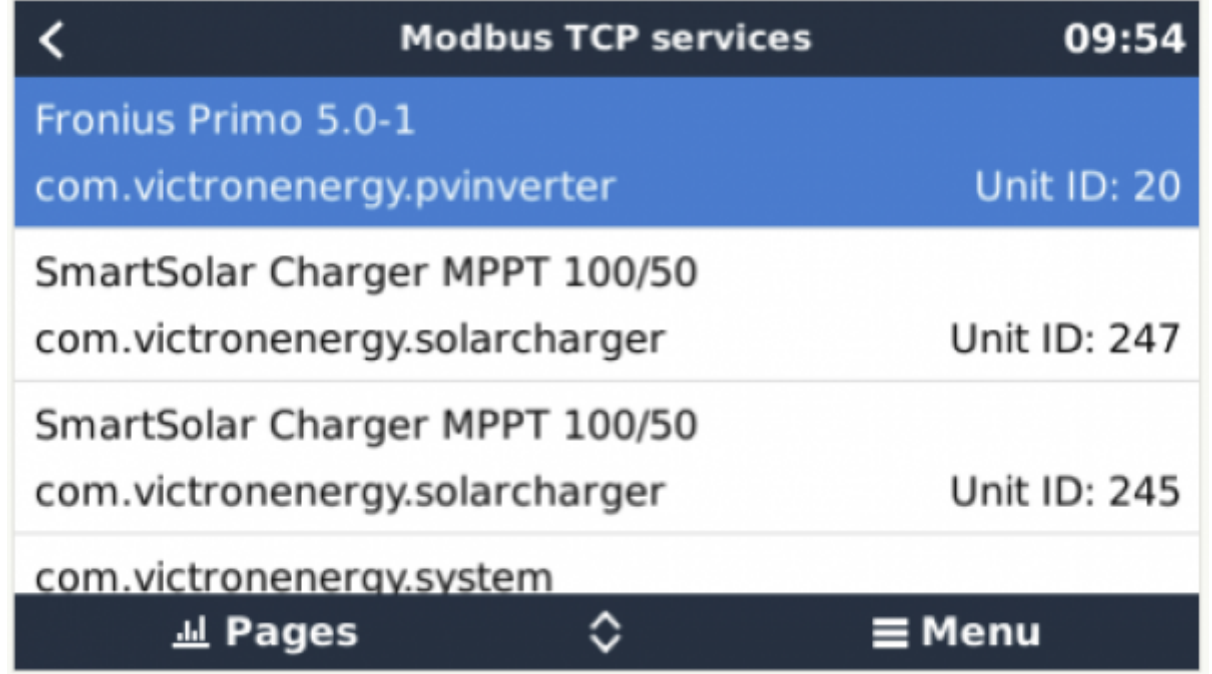

Additionally this information is also documented on the 'Unit ID mapping' tab in the Modbus-TCP excel sheet.

For the overall system data, look for com.victronenergy.system in the excel sheet, and use Unit-ID 100.

Note that both Unit-ID 0 and Unit-ID 100 map to the same internal address. We recommend to use ID 100, since many ModbusTCP clients and PLCs do not work with ID 0.

# **2.3 Register addresses**

The list of available registers is in an Excel sheet, available for download on the [Whitepapers section](https://www.victronenergy.com/support-and-downloads/whitepapers) [on our website.](https://www.victronenergy.com/support-and-downloads/whitepapers)

Besides registers for connected Chargers, Inverters, and other products, there is also a set of registers that represent the entire system: com.victronenergy.system. This service is also where the System Overview pages in the GUI, and the VRM Dashboard get their data.

Note that not all list registers are available for each device. For example a BMV Battery Monitor has lots of readings: historical data such as maximum/minimum, for example. A canbus-connected lithium battery might not have all those parameters available. There is no information available on what type of product has what data available.

Use this table to map the definition in the 'dbus-service-name' in the Excel sheet to a product type:

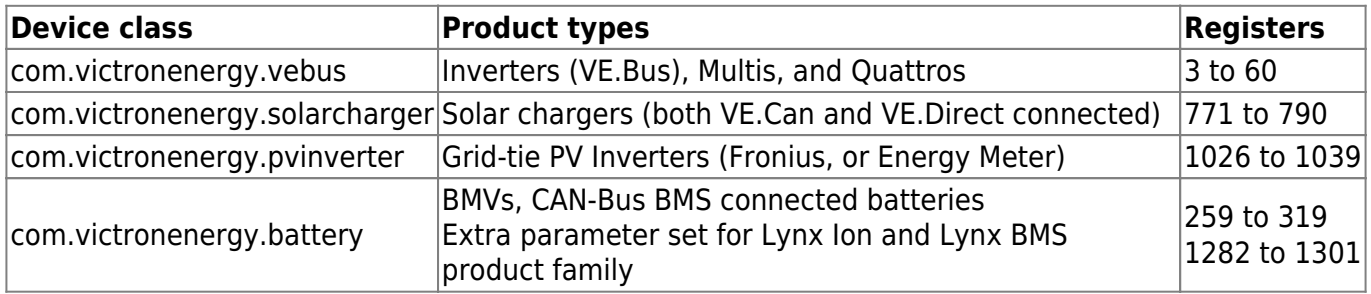

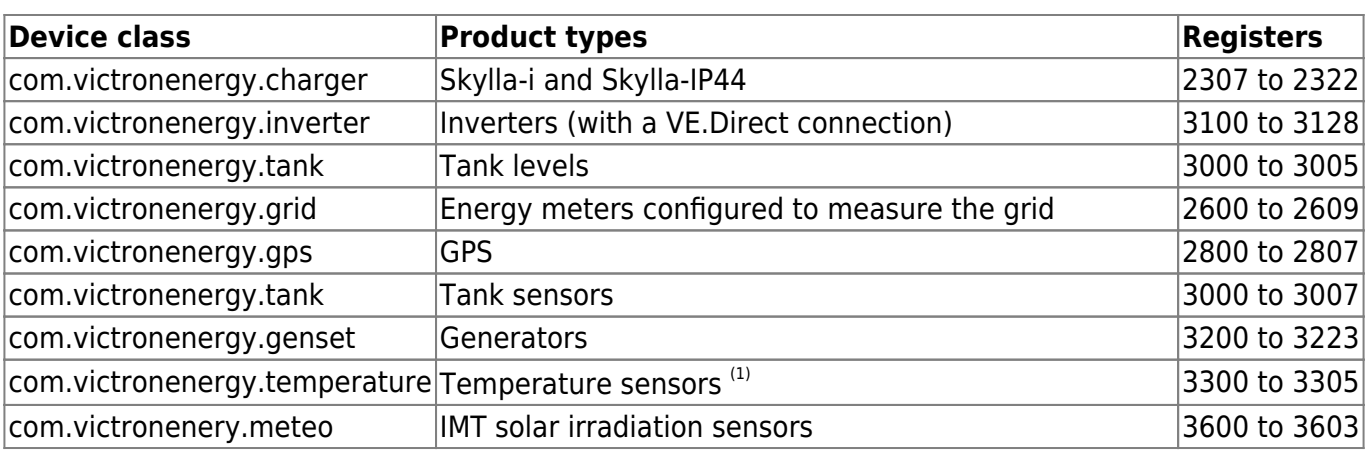

(1): These are the auxiliary temperature sensors built-in to our GX devices, such as the Venus GX. For details, see [the GX devices datasheet.](https://www.victronenergy.com/live/venus-os:start) Battery temperatures as measured by an Inverter/charger, Charger or Solar Charger are available together with the rest of that device's data, not under com.victronenergy.temperature.

# **3. Supported ModbusTCP function codes**

The supported function codes are:

- ReadHoldingRegisters  $= 3$
- ReadInputRegisters  $= 4$
- WriteSingleRegister  $= 6$
- WriteMultipleRegisters  $= 16$

Note that there is no difference between function code 3 and 4.

# **5. Error codes**

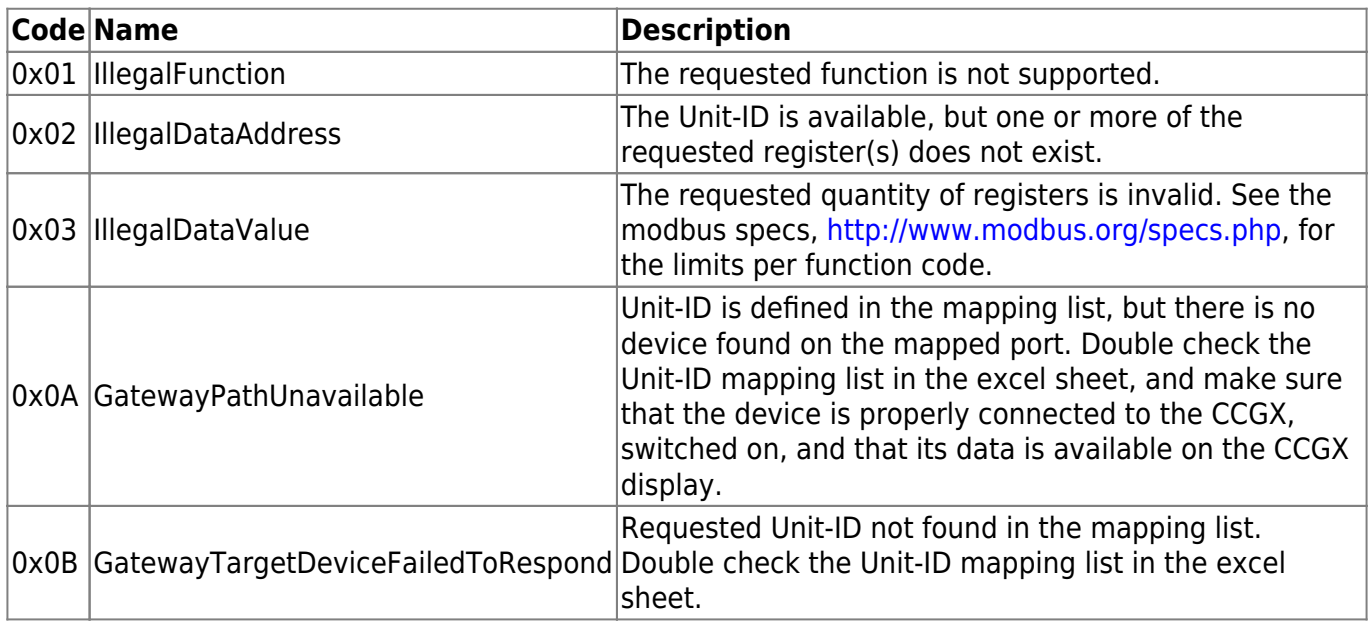

# **6. Mapping example**

The purpose of this example is to show how to interpret the information in the worksheets of the excel sheet containing the modbustcp mapping. This excel sheet is available for download from our website on the [Color Control page](https://www.victronenergy.com/panel-systems-remote-monitoring/color-control#whitepapers).

To request the input voltage of a Multi or Quattro, connected to the VE.Bus sockets on the CCGX, use the following settings: Unit-ID 246, and set the data address of the first request register to 3.

The ModbusTCP reply will contain 2302. Divide it by 10, as specified in cell E3, and then you have the voltage: 230.2 Volts AC.

# **7. Trouble shooting**

To see why a certain register is not available, use the Settings → Services → ModbusTCP menu. It shows the last error, and reason for that error.

# **8. Support**

The recommended method for report on ModbusTCP questions is to use the [Modifications section on](https://community.victronenergy.com/spaces/31/index.html) [Victron Community](https://community.victronenergy.com/spaces/31/index.html). Its frequently visited by many people using ModbusTCP and other methods of integrating with Victron products.

Direct company support is only offered on a limited basis. For such support, contact our Victron representative.

# **9. FAQ**

### **Q1: Which products can be interfaced via Modbus TCP?**

All products that can be connected to the [Color Control GX](https://www.victronenergy.com/panel-systems-remote-monitoring/color-control).

#### **Q2: Can I change a configuration setting in a Multi - for example: the absorption voltage?**

No.

#### **Q3: Can I request multiple registers at the same time?**

Yes, you can! Though make sure not to include non existing registers in your query. Querying register 1 to 100 for example will not work, since registers 1 and 2 do not exist.

#### **Q4: Can I implement more features myself?**

Yes, you can! We are, slowly, making the Color Control code open source, and the Modbus-TCP sources are already available on [https://github.com/victronenergy.](https://github.com/victronenergy)

#### **Q5: In a parallel or three-phase system, how can I address a single unit?**

You cannot interface with them individually if they are configured for parallel-working; or as a threephase system. Neither is it necessary to address units individually as ModbusTCP provides systemtotals as well as 'per phase' information.

#### **Q6: Will unit-id's change after a reboot or loss of power?**

No.

#### **Q7: Advanced debugging**

If all unit-id's and register-addresses have been checked and re-checked, and still the connection doesn't work, you could try looking at the modbustcp log file on the [GX device.](https://www.victronenergy.com/live/venus-os:start)

Follow these steps:

- 1. [Obtain root access](https://www.victronenergy.com/live/ccgx:root_access)
- 2. Login with SSH (use for example Putty in Windows or simply type ssh root@[ip address here] on a Linux or Mac terminal console.
- 3. List the latest log file:

cat /log/dbus-modbustcp/current | tai64nlocal

In case of any errors, the output will look like this:

```
2016-01-08 16:34:24.658248500 INFO 2016-01-08T16:34:24.657 [Server] New
connecion: "141.138.140.60:41792"
2016-01-08 16:34:24.695846500 ERROR 2016-01-08T16:34:24.689 "Error
processing function code 3, unit id 247, start address 258, quantity 42 :"
"Unit id is available, but start address does not exist"
2016-01-08 16:34:24.753921500 INFO 2016-01-08T16:34:24.753 [Server]
Disconnected: "141.138.140.60:41792"
```
In most cases the problem will be found in either the unit's id address; or the register addresses. Double check the numbers shown in the output with the numbers as used in your modbustcp software or PLC.

#### **Q8: Does Modbus TCP support ESS?**

Yes. See the [ESS mode 2 and 3 manual](https://www.victronenergy.com/live/ess:ess_mode_2_and_3) for more details.

From: <https://www.victronenergy.com/live/> - **Victron Energy**

Permanent link: **[https://www.victronenergy.com/live/ccgx:modbustcp\\_faq?rev=1577097669](https://www.victronenergy.com/live/ccgx:modbustcp_faq?rev=1577097669)**

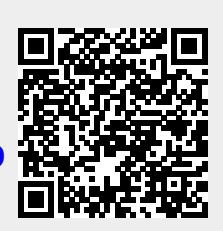

Last update: **2019-12-23 11:41**